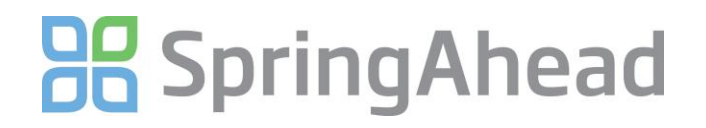

### Getting Started Guide for Entering Time

Entering time in SpringAhead is straight-forward and efficient. Here are the details for:

- Entering a Timecard
- **•** Running Reports
- Changing your password

#### **ENTERING A TIMECARD**

1. **Login** to SpringAhead using the login instructions and password provided by your administrator

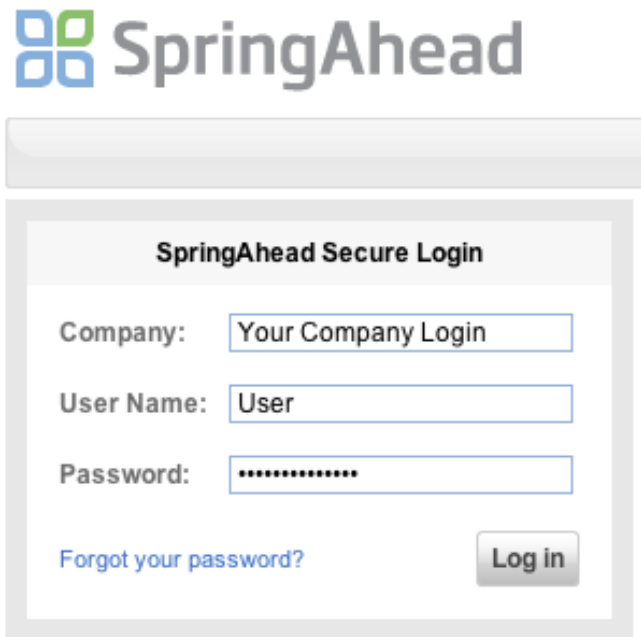

2. Click **Time** in the Navigation Bar to see a month-at-a-glance view of your time.

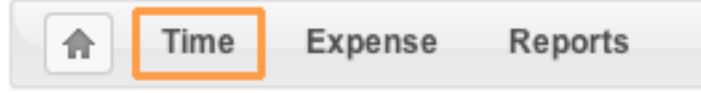

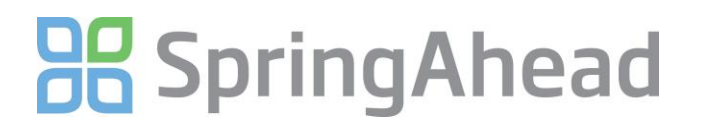

3. Click on the day or the calendar grid to select a day to enter time – this will take you to the timecard entry and edit screen

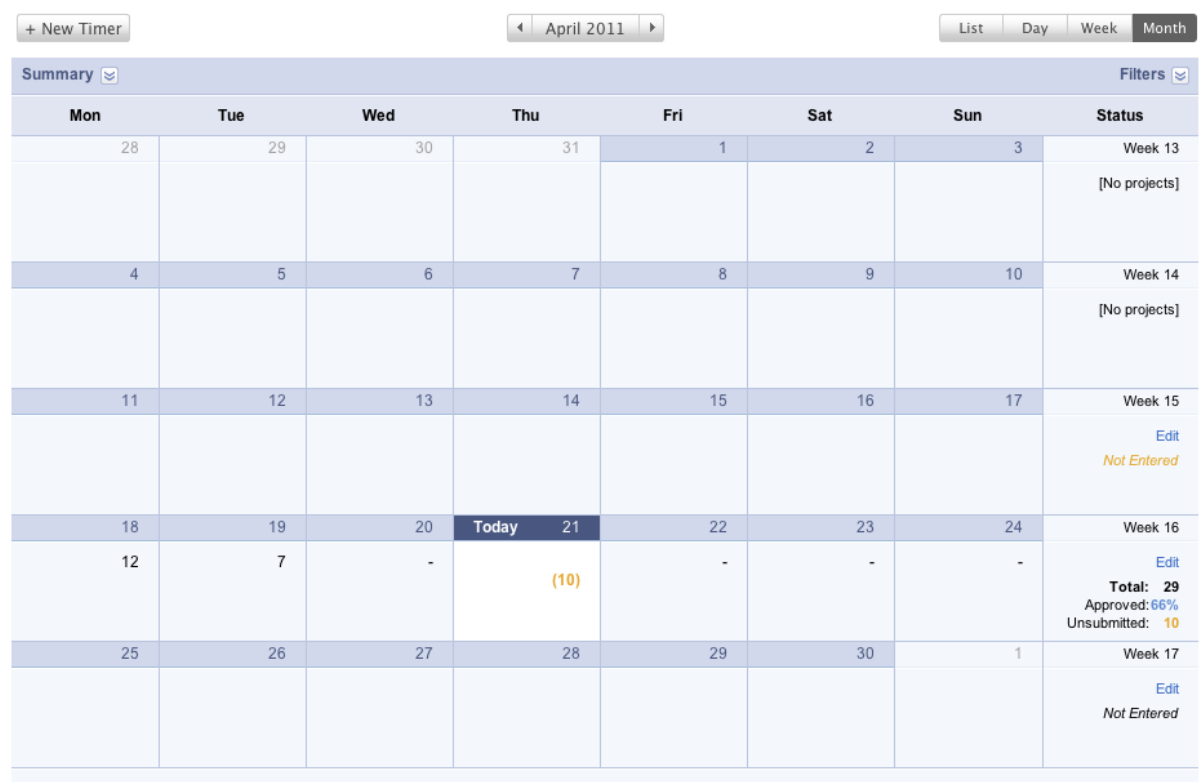

- 4. Select a project from the drop-down menu and enter your hours worked
	- a. If your company has enabled tasks, select the **Task** performed
	- b. Add a description in the memo field, if applicable

## **BB** Spring Ahead

New User | Logout | Help

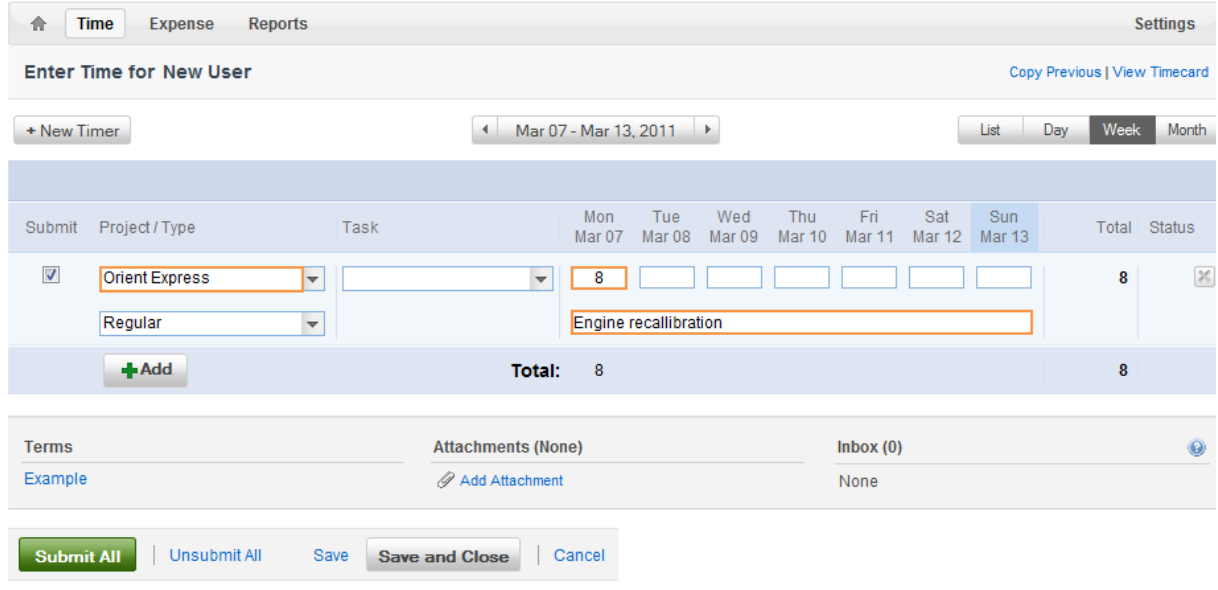

5. Click **ADD** for additional rows and repeat as necessary.

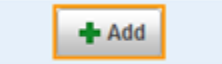

6. There are two ways to attach a document to the time sheet.

1. Click on the **ADD** button. The Attach feature is not viewable by the approving manager. It goes straight to the back office.

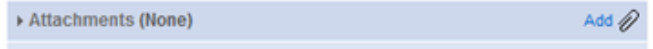

#### Select **Upload attachment**

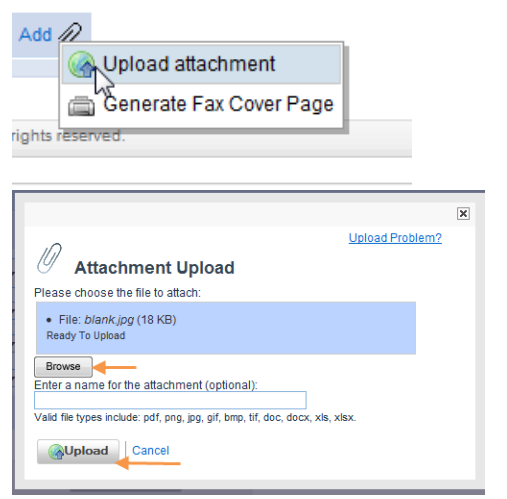

Select the file to upload, then click on the **Upload** button

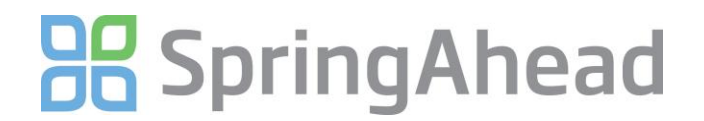

2. You can generate a fax cover page by selecting **Generate Fax Cover Page**

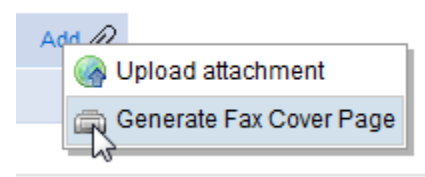

This will generate a fax cover sheet.

New User | Logout | Help

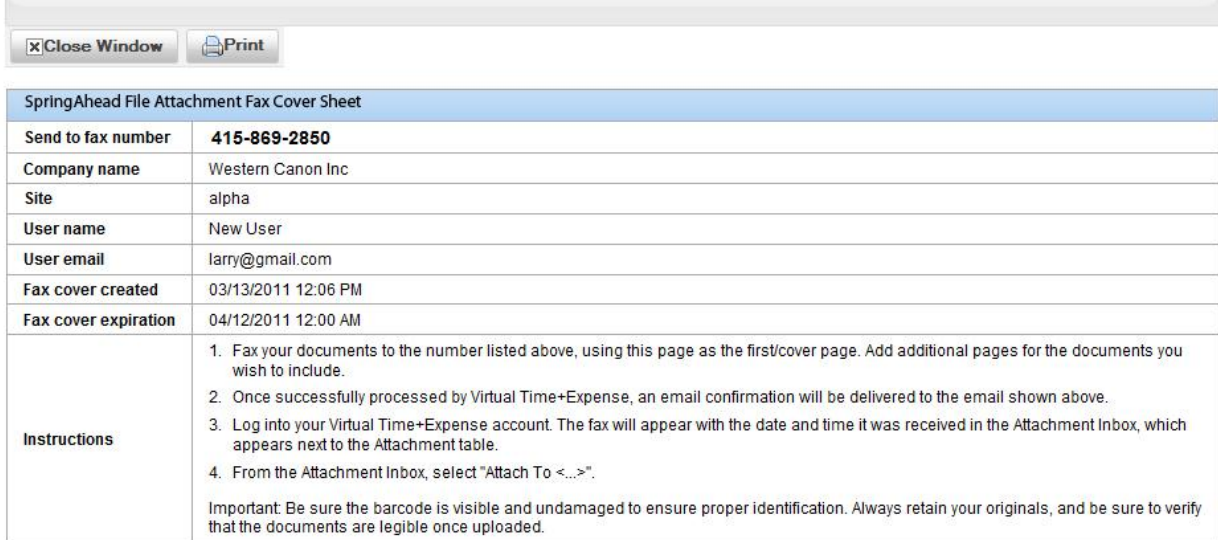

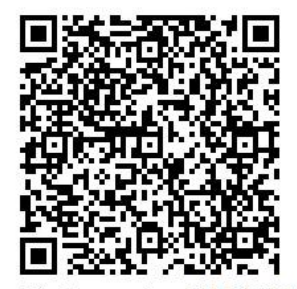

Send to fax number 415-869-2850

Print the cover sheet and follow the instructions.

- 7. **Save** or **Submit** your time
	- a. Click **Submit All** to submit the time to your manager for approval (should be done based on your company's scheduled due dates)
	- b. Click **Save** to save your entries and remain on the time entry screen
	- c. Click **Save and Close** to save your entries and return to the calendar view

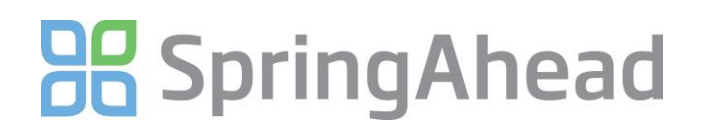

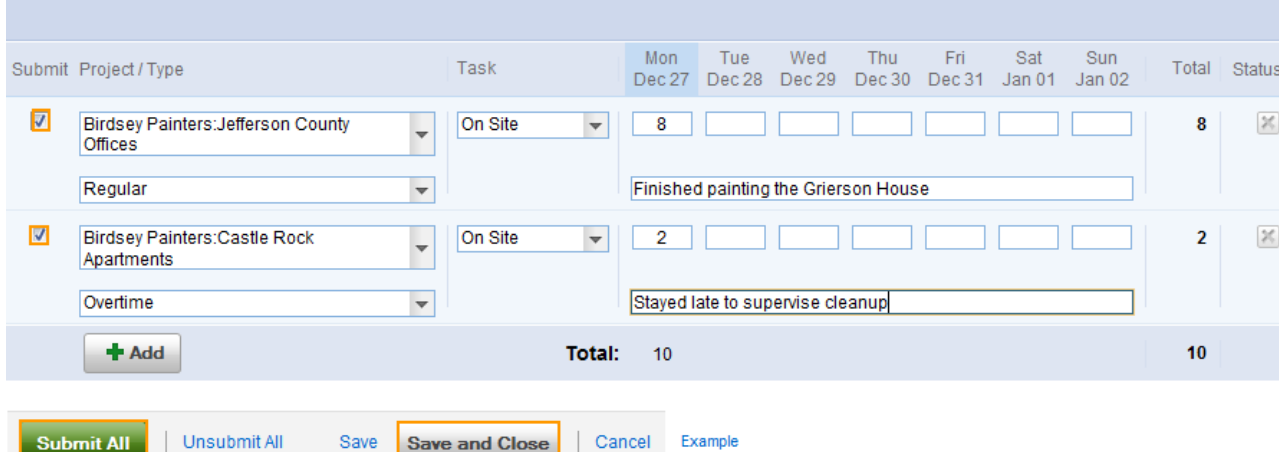

8. Use the **Unsubmit All** feature to continue making changes to a timecard. Once time that has been approved by a manager it can no longer be 'unsubmitted'

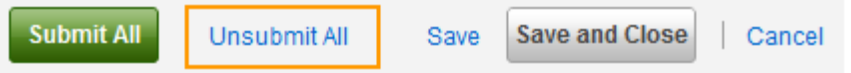

9. After saving or submitting, there will be a notice informing you of your action at the top of the screen. Additionally, the status of each timecard will be shown in the rightmost **Status** column of the calendar (unapproved, rejected, or approved)

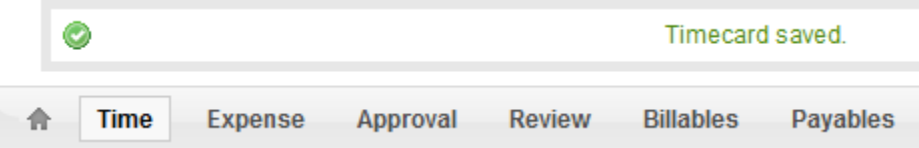

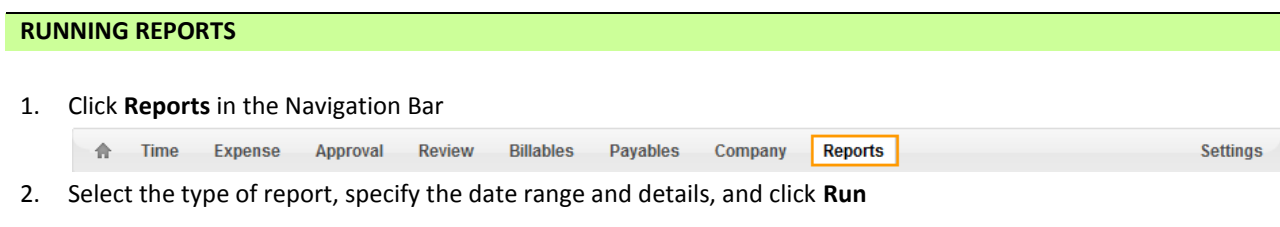

# **OG** SpringAhead

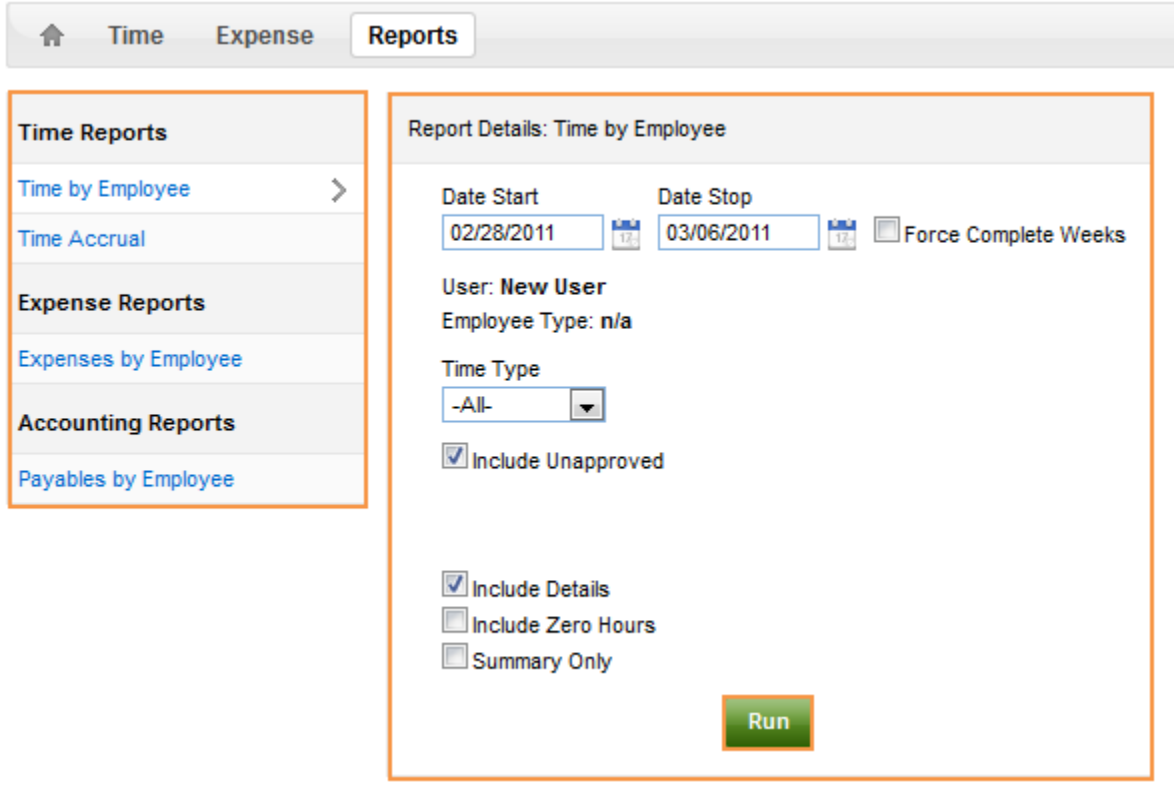

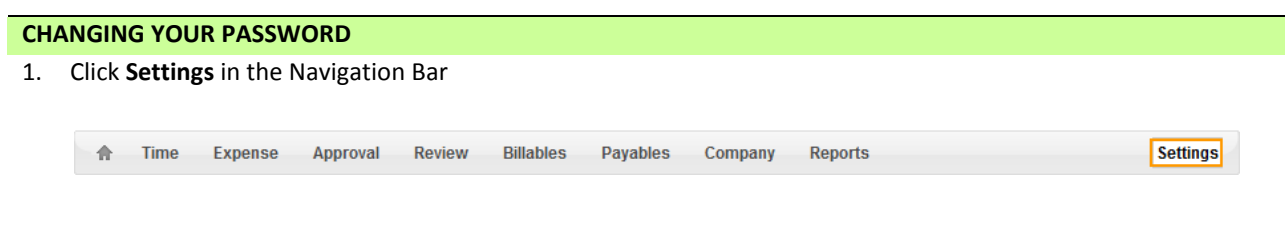

2. Under My Info click **Change Password**

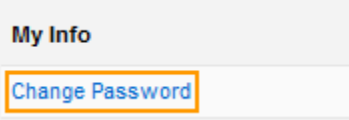